## **Comment trouver une formation qui m'intéresse ?**

## **1. Se connecter à « Sofia-FMO »**

Voir le tutoriel général **Présentation de l'interface**.

## **2. Accéder à votre espace stagiaire et à votre plan de formation**

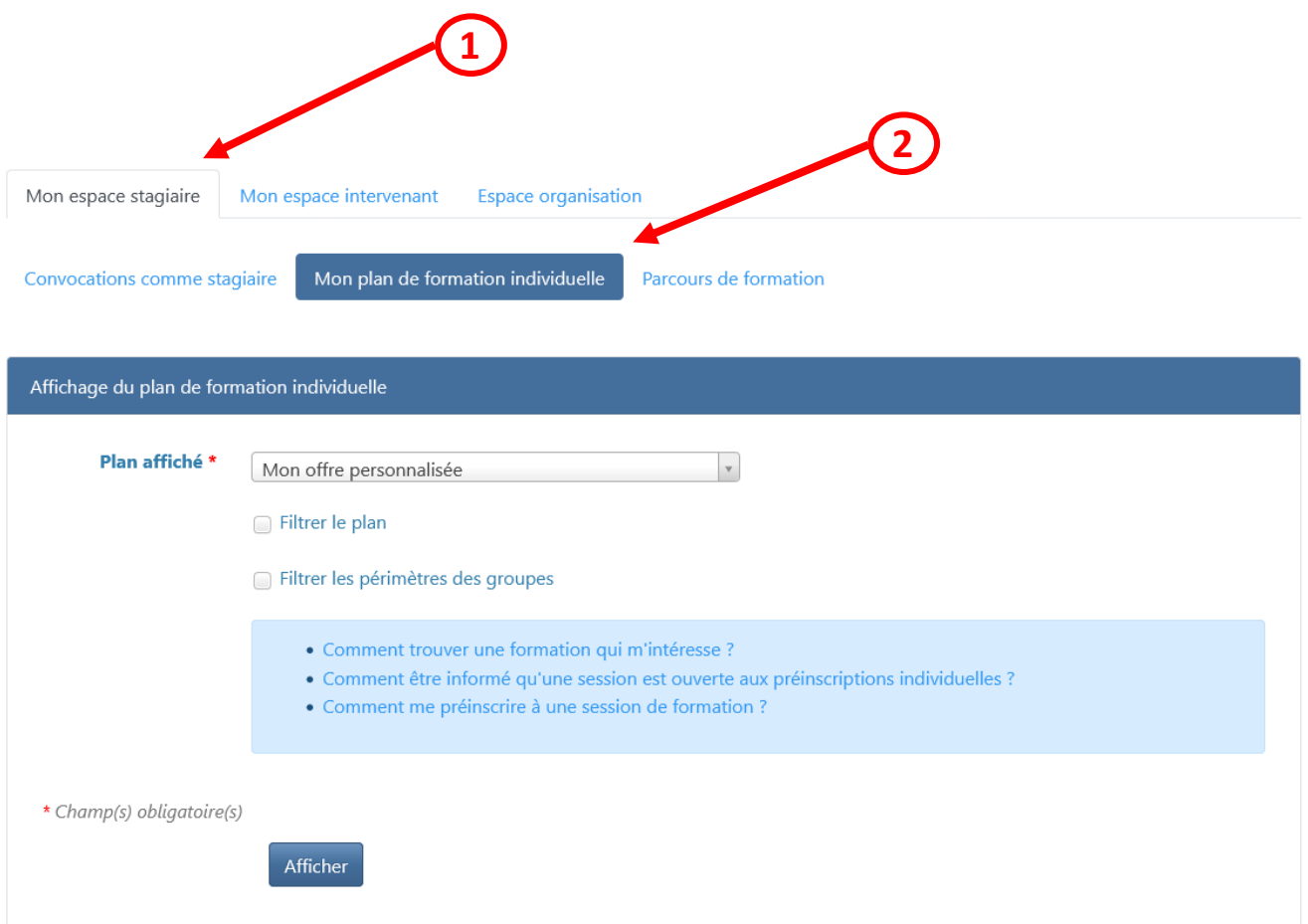

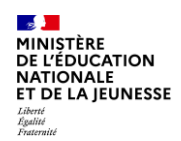

## **3. Sélectionner le plan affiché**

Par défaut le plan affiché est « **Mon offre personnalisée** ». Ce choix vous permet de visualiser uniquement les offres qui vous sont destinées (sur votre secteur géographique, pour votre discipline ou votre fonction...).

Si vous souhaitez étendre la recherche à toutes les formations, y compris celles qui ne vous concernent pas, vous pouvez sélectionner « **Tout le plan à candidature individuelle** »

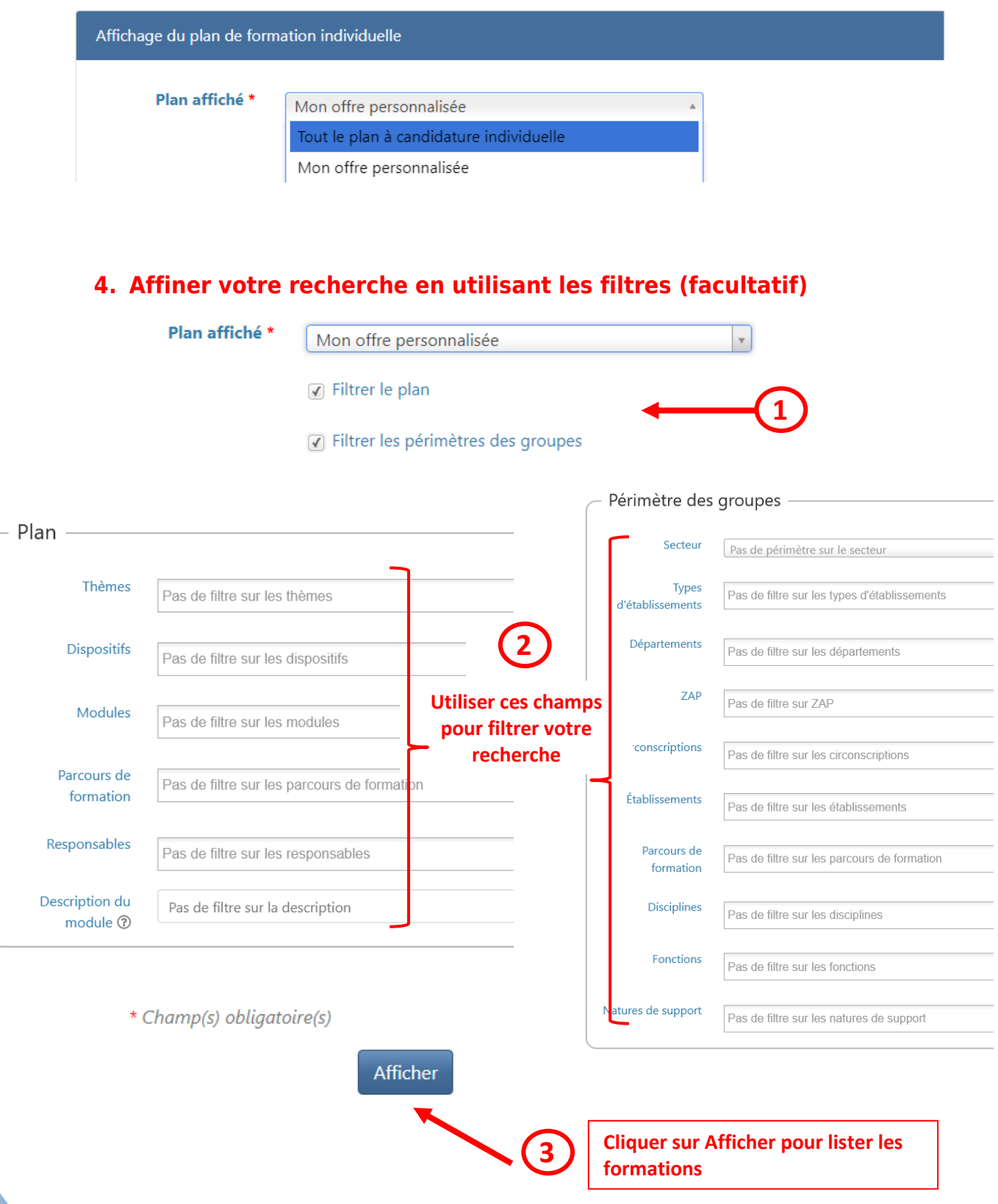